# **Instructions for creating PGP keys in Windows**

1. Install Gpg4win

Go to http://www.gpg4win.org, download the installer file (e.g., Gpg4win-2.2.3.exe) and follow the installation instructions.

2. Generate PGP key pair

Start Kleopatra (Start -> Kleopatra) and in the File menu select New Certificate

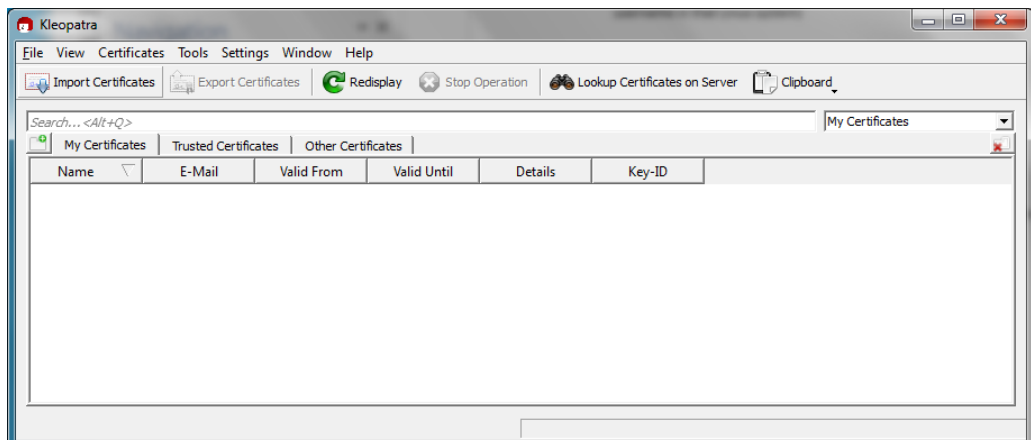

Click on "Create a personal OpenPGP key pair"

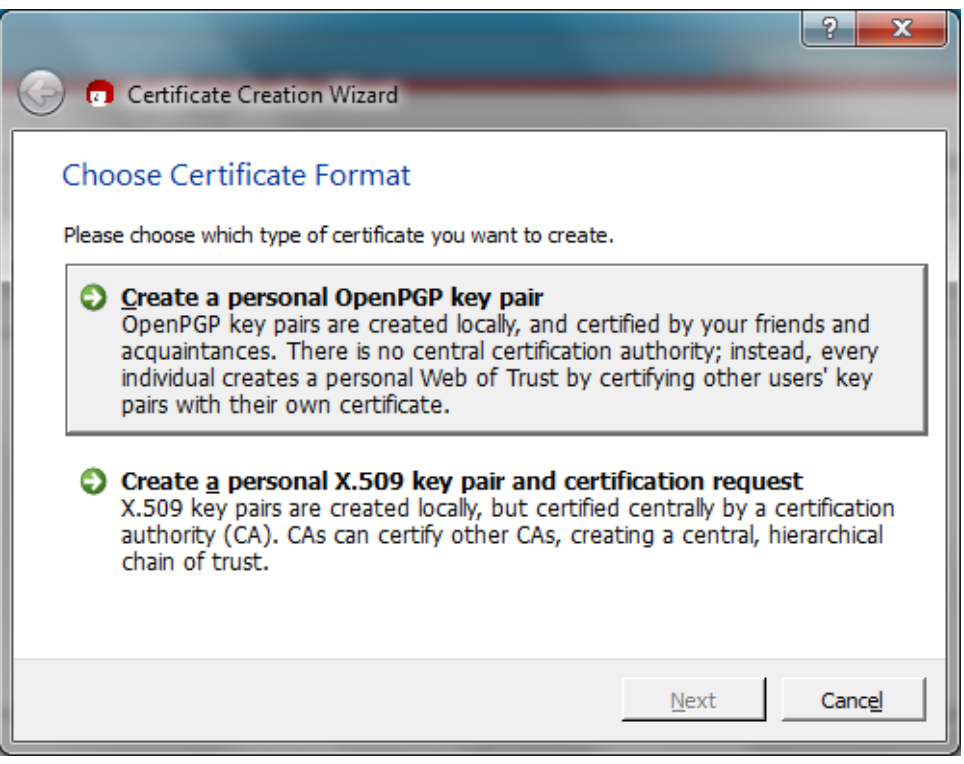

Enter your Name, email and a Comment and click Next. Make sure the comment includes the word FACEBASE.

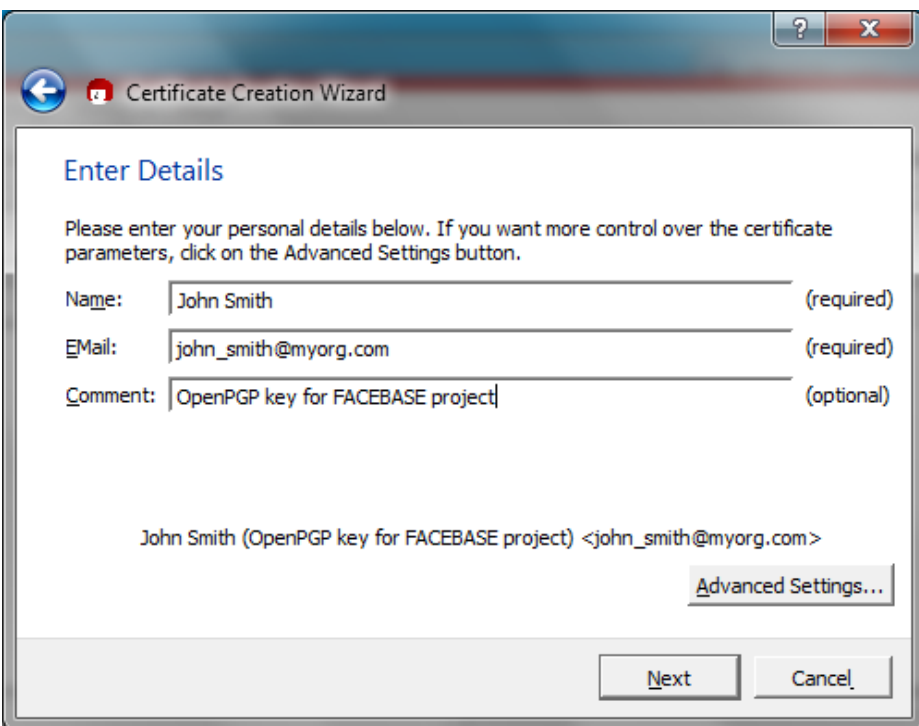

Review Certificate Parameters and press Create Key

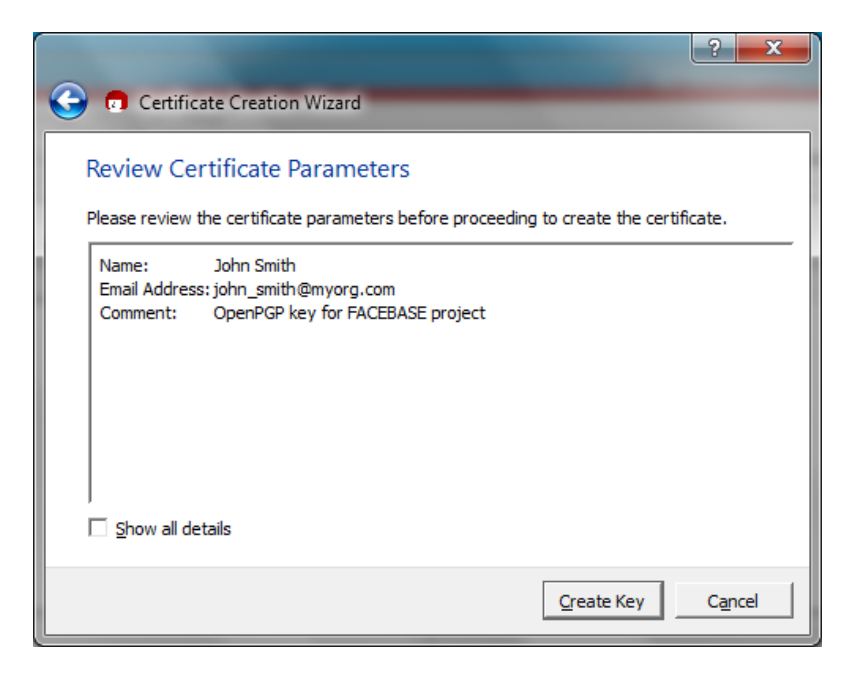

Enter your Passphrase. Make sure you remember and/or write down the passphrase as you'll need it to decrypt the files.

Then click "Make backup of your key pair" to save a copy of your private PGP key to a file. Enter the location and filename (e.,g., john\_smith\_facebase\_private.pgp), select ASCII Armor and press OK.

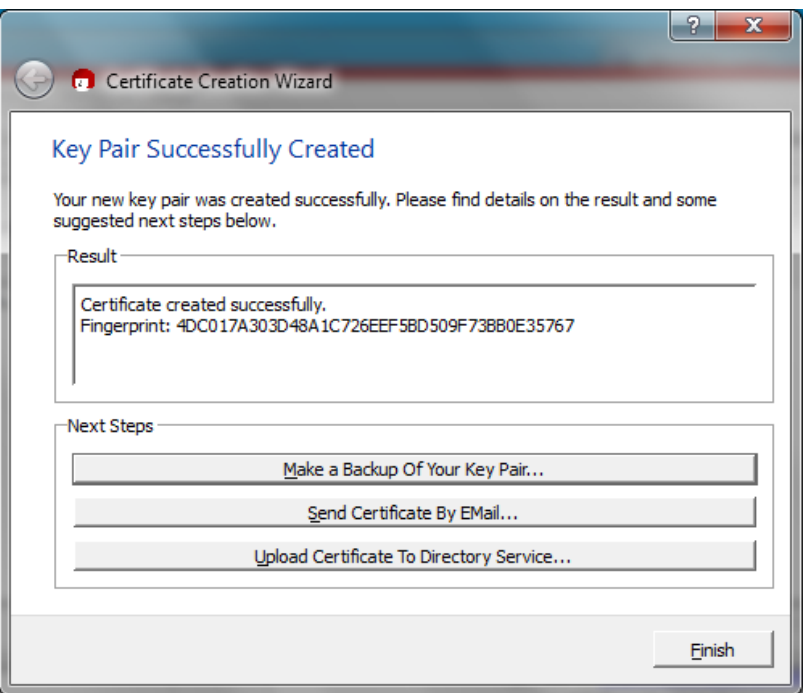

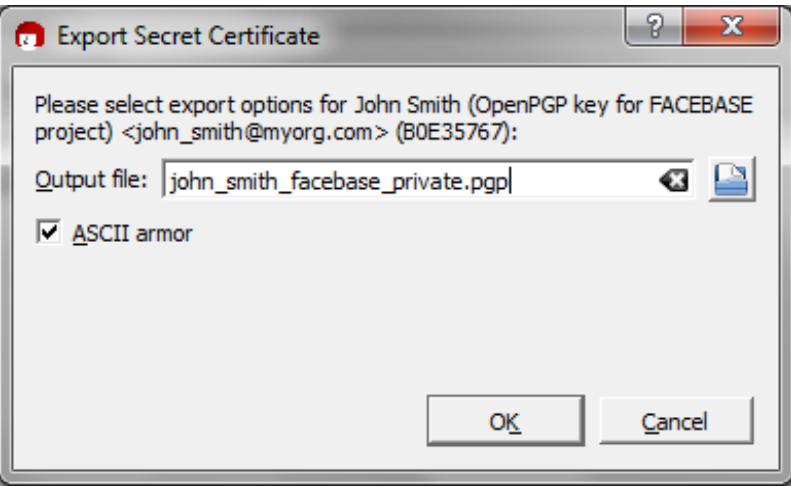

Then click Finish.

Return to the Kleopatra window, select the created Certificate and press Export Certificates. In the File dialog window select your Documents folder and enter a filename (e.g., john\_smith\_facebase\_public) and press Save.

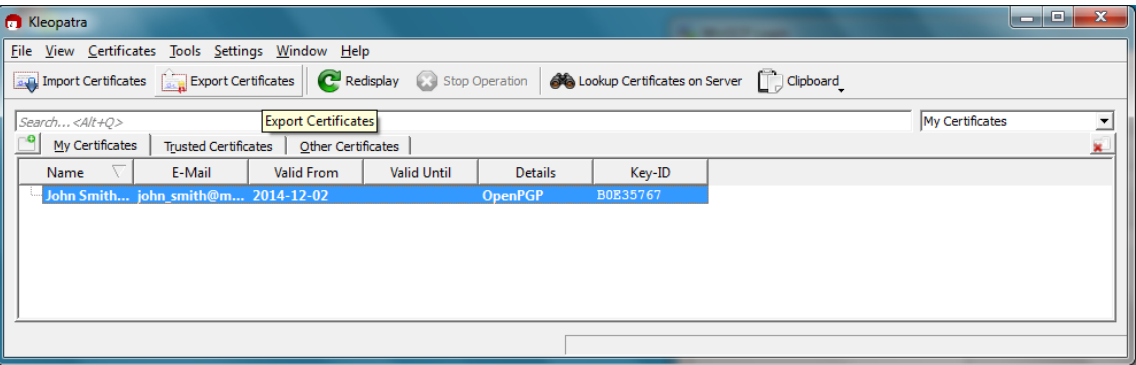

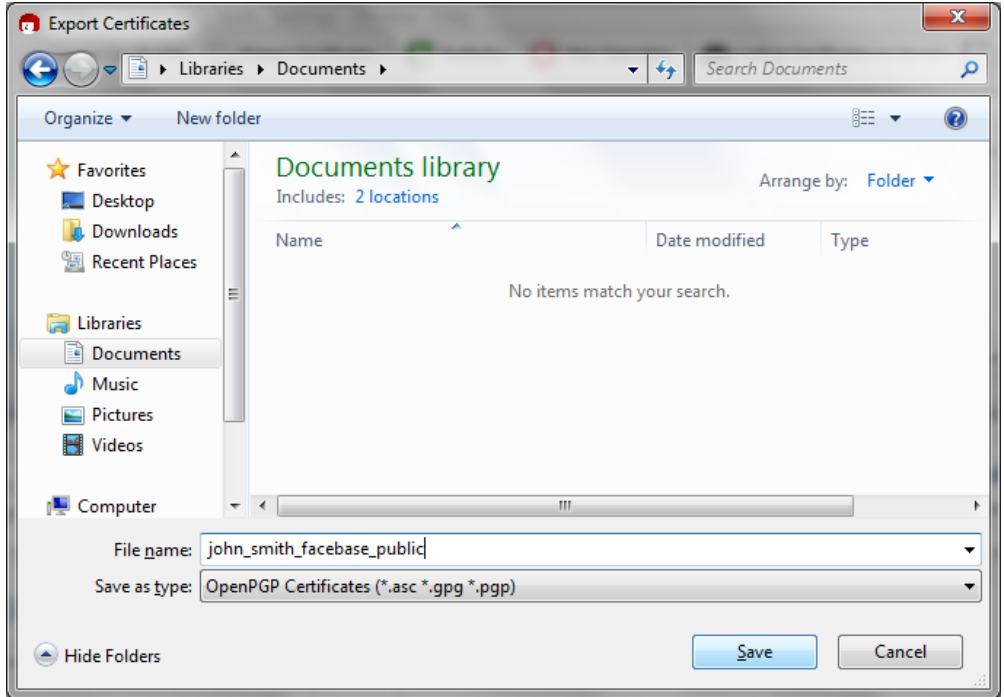

This will create the public PGP key file in your Documents folder called john\_smith\_facebase\_public.asc

3. Email the public PGP key file you just created (e.g., john\_smith\_facebase\_public.asc) as an attachment to help@facebase.org. Use "FACEBASE PGP public key submission" in the Subject field of your email.

Make sure you only email the public key file.

# **Instructions for creating PGP keys in Mac OS X**

#### 1. Install GPG Suite

Go to https://gpgtools.org/gpgsuite.html and click Download GPG Suite

Save the installer file (e.g., GPG Suite – 2013.10.22.dmg) and install it. During installation select Custom Install and unclick GPGMail.

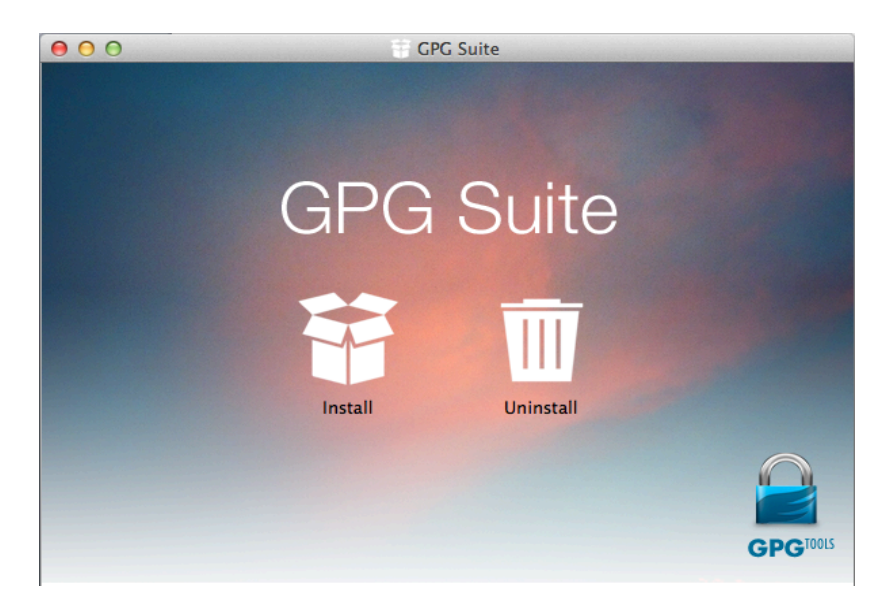

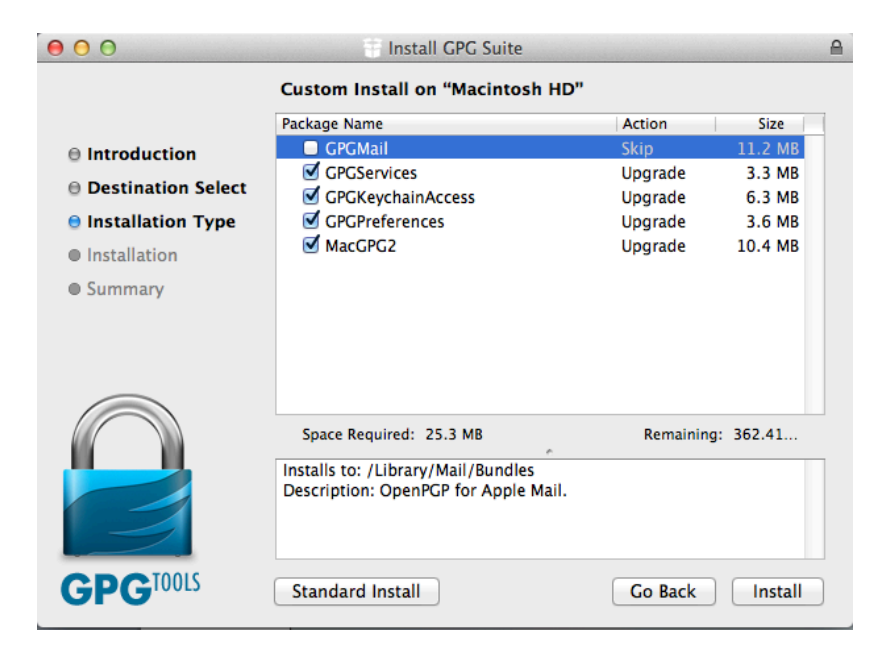

#### 2. Generate the PGP key pair

Once installed, go to Spotlight and search for GPG Keychain Access. Open the GPG Keychain Access application and click New to create a new key pair.

Enter your Full name and Email address and a Comment. Make sure the comment includes the word FACEBASE.

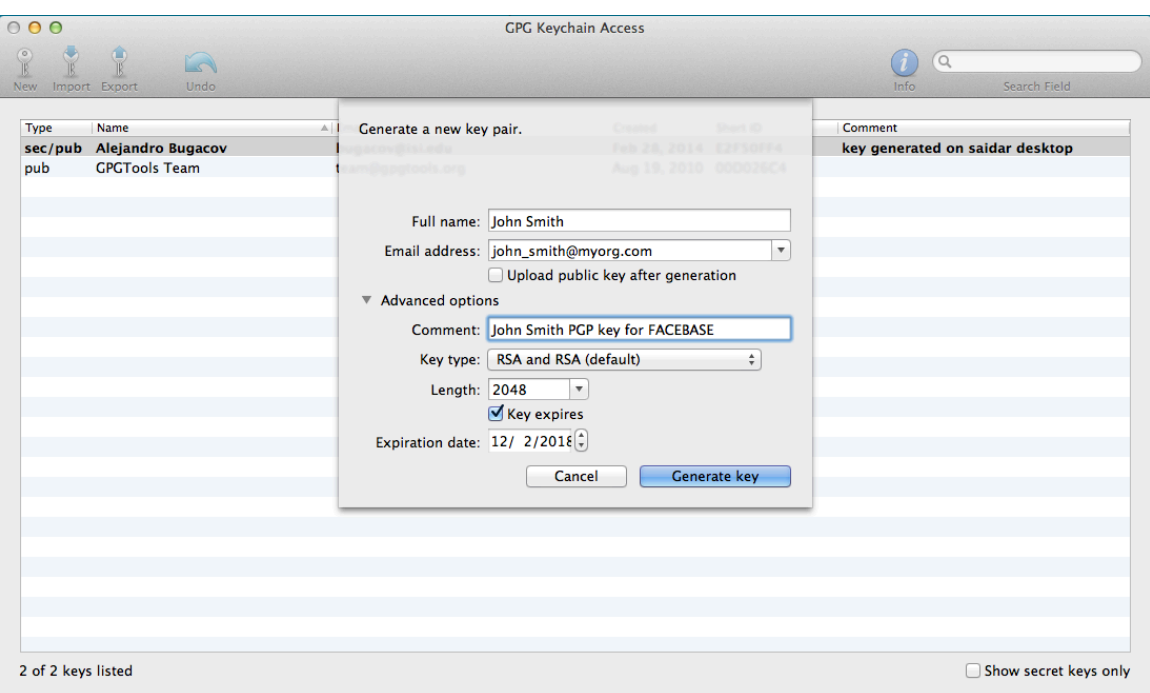

Enter your Passphrase. Make sure you remember and/or write down the passphrase as you'll need it to decrypt the files.

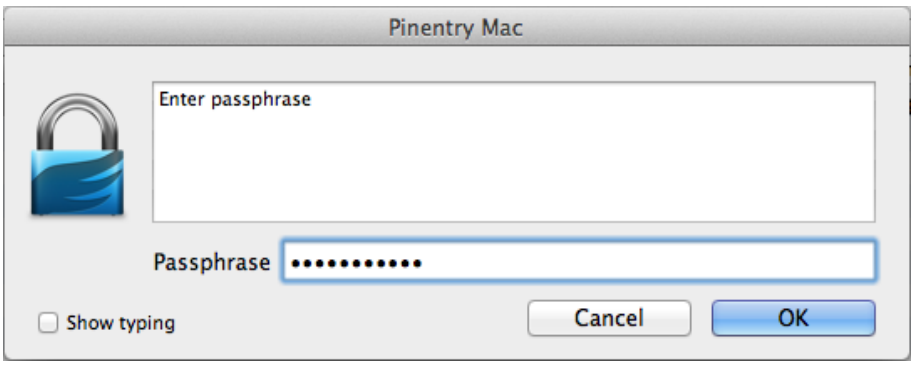

Return to the main window, select the created key and click Export to export the public PGP key to a file. In Save As enter john\_smith\_facebase\_public.pgp (replacing john\_smith with your name). In Where select your Documents folder, select ASCII format, unclick Allow secret key export and click Save.

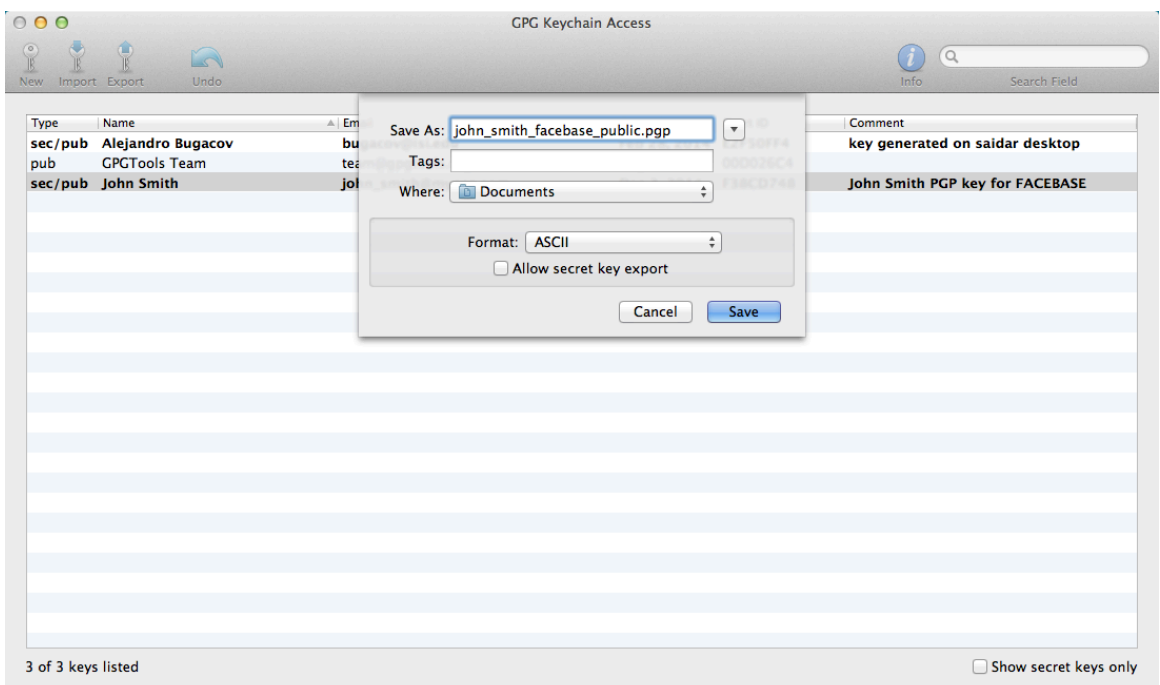

3. Email the public PGP key file (e.g., john\_smith\_facebase\_public.pgp located in your Documents folder) as an attachment to help@facebase.org. Use "FACEBASE PGP public key submission" in the Subject field of your email.

Make sure you only email the public key file.

### **Instructions for creating PGP keys in Linux**

These instructions assume that you have gnupg or gnupg2 packages (e.g., gnupg2-2.0.22-3.el7.x86\_64 for CentOS 7 systems) installed in your system. Refer to your system's repositories or www.gnupg.org if you need to install these packages.

1. Open a Terminal and at the command prompt type the command

gpg --gen-key

Accept the default options and enter

- Real Name: (e.g., John Smith)
- Email: (e.g., john\_smith@myorg.com)
- Comment: (e.g., John Smith PGP key for FACEBASE)

2. Once the key is created type the following command to export the public PGP key file

gpg --armor --output /home/john\_smith/john\_smith\_facebase\_public.pgp --export "John Smith PGP\_key for FACEBACE"

(assuming that /home/john\_smith is your home directory in your system and that you entered "John Smith PGP key for FACEBASE" in the Comment field)